# WORKING WITH ZOTERO: FROM A TO Z

A D/ARC COMMUNITY RESOURCE

CREATED BY Rachel Berryman PhD Candidate, Curtin University rachelberryman.com

0

MAY 2022

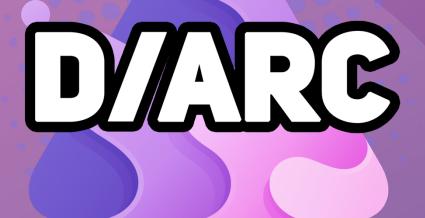

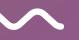

# Contents

What is Zotero?

Navigating the Interface

**Creating Your Library** 

Organizing Your Library

Exporting Your Library

Writing and Citing

Extra for Experts

FAQ for Internet Researchers

 $\sim$ 

#### Hi there! 👋

Welcome to this (unofficial) step-by-step guide to Zotero!

In this document, you'll learn many new tips for using Zotero, ranging from the fundamentals to advanced integrations, and discover the myriad ways Zotero can benefit, enhance and streamline your research.

This guide was originally compiled for a <u>D/ARC</u> workshop, designed for graduate students working in internet studies. However, researchers from all fields and levels of study will hopefully find this guide useful.

A huge thanks to <u>PS Berge</u> for their beautiful slide design and input; and to the **Zotero community** for creating and maintaining such a comprehensive <u>online</u> <u>directory</u> on how to make the most of this incredibly powerful software.

Whether you're just about to embark on your Zotero journey or are looking to level up after years of use, I hope this document proves an illuminating and useful companion!

> - Rachel Berryman May 2022

This document incorporates information from the <u>Zotero Support</u> <u>Wiki</u>, which is licensed under <u>Creative Commons Attribution</u> <u>ShareAlike 4.0 International License (CC-BY-SA 4.0)</u>.

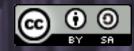

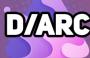

This work is also licensed under a <u>Creative Commons Attribution-ShareAlike 4.0 International License</u>.

The **Discord Academic Research Network** (affectionately known as the **D/ARC**) is an inclusive and supportive network of 300+ researchers interested in Discord communities, platforms, and cultures. Our mission is to:

> **CREATE & SHARE** new tools and resources for Discord researchers

Join us in the Discord server!
DARCMODE.ORG/INVITE

#### **TRACK & PROMOTE**

new research on Discord and opportunities for members

#### **EMPOWER & UNIFY**

our community through networking and collaboration

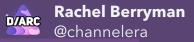

# OVERVIEW WHAT IS ZOTERO?

Zotero is a **free**, **open-source** citation manager which radically streamlines the process of collecting, organizing, citing and sharing research.

It was created in 2006 by an <u>independent</u>, <u>nonprofit</u> <u>group</u>, and is continually updated and refined to suit the needs of its community of researchers.

The three basic components of Zotero are the **desktop application** (which automatically includes the **word processor plug-in**), and the **browser extension**.

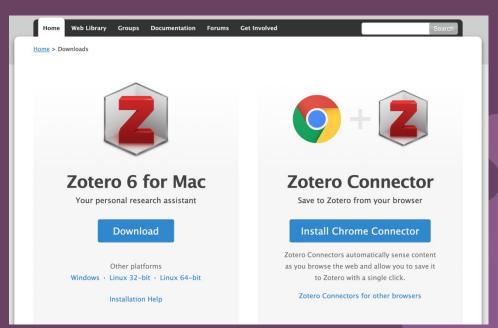

You can download the Zotero desktop application and browser extension at ZOTERO.ORG/DOWNLOAD

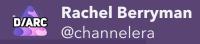

# HIGHLIGHTS HOW WILL ZOTERO IMPROVE MY LIFE?

- Uses a quick citation search functionality for minimal disruptions while writing
- Generates a fully-formatted bibliography for all of the citations embedded in your document in **just one click**
- Includes support for **over 10,000 citation styles**, drastically reducing the time spent manually formatting and cross-checking style guides
- Allows you to instantly and effortlessly update in-text citations to a different referencing style **at any time** during the writing process
- Built with browser extensions that import websites, academic articles and PDFs into your library in seconds

### BEFORE WE BEGIN GETTING STARTED

- You don't need an account to use Zotero: once you download it, it runs locally on your computer
- However, **creating an account is best practice** if you want to save and back-up your library. You can create one <u>here</u>.
- With a (free!) account, Zotero saves and synchronizes your library across devices, making it accessible from anywhere

(You also get access to more sophisticated and collaborative features, like shared libraries and user profiles!)

# START HERE NAVIGATING THE INTERFACE

Although the Zotero interface can seem intimidating, its features are more straightforward than you might think.

You **don't need to memorise all of its secrets**, but it's worth familiarising yourself with its basic functionalities!

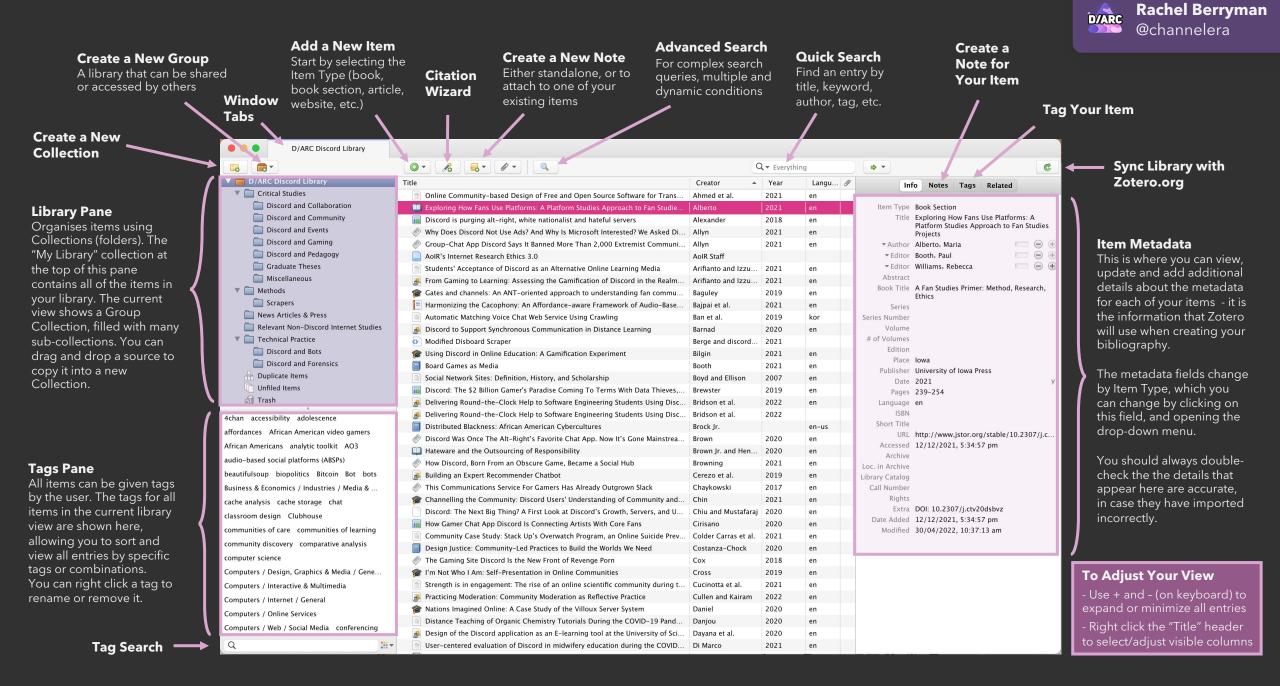

# STEP ONE CREATING YOUR LIBRARY

There are four main methods for adding sources to your Zotero library:

The Manual Method, Add by Identifier (aka "Citation Wizard"), Drag'n'Drop, and the Browser Extension.

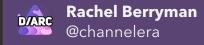

# ADDING SOURCES 1. MANUAL METHOD

|                                                                                                    |                                                                       |                                         | Click on "Journal  |                 |                     |         |
|----------------------------------------------------------------------------------------------------|-----------------------------------------------------------------------|-----------------------------------------|--------------------|-----------------|---------------------|---------|
| 0 • 18 💀 1/                                                                                                    | 2 -                                                                   |                                         | Article" to change | In              | fo Notes Tags       | Related |
| Book                                                                                                    |                                                                       |                                         | the Item Type.     |                 | io notes nugs       | Related |
| Book Section                                                                                                    | : Platforms, Content Moderation, a                                    | STEP ONE                                | the item type.     | L. T.           | N                   |         |
| Conference Paper                                                                                                    |                                                                       | JIEF UNE                                |                    |                 | Journal Article     |         |
| Journal Article<br>Thesis                                                                                                    | ng Platforms' Ecosystem Through<br>y-Led Practices to Build the World |                                         |                    | Title           |                     | Ĺ       |
| 1110313                                                                                                    | lication as an E-learning tool at th                                  | Use the "New Item" button               |                    | - Author        | (last), (first)     | 1       |
| Link to File                                                                                                    | sroom Communities on Discord                                          | Use the New Item Dutton                 |                    | Abstract        |                     |         |
| Store Copy of File                                                                                                    | ing Discord based on Community                                        |                                         |                    |                 |                     |         |
| More 🕨                                                                                                    | Artwork                                                               | (arrean plue) or File > Nour            |                    | Publication     |                     |         |
| Digital Communices A Communices A Commu | Audio Recording                                                       | (green plus), or File > New             | Click on "Author"  | Volume          |                     |         |
| Digital platforms and too                                                                                                    | DIII                                                                  |                                         | to select a 🛛 🗸 🗸  | Issue           |                     |         |
| Digital Sleuths: True Crin                                                                                                    |                                                                       |                                         |                    | Pages           |                     |         |
| Disboard Scraper                                                                                                    | Book Section                                                          | Item to select the Item                 | different role for | Date            |                     |         |
| Discord Application: Tur                                                                                                    | Case                                                                  |                                         | each contributor   |                 |                     |         |
| Discord Educational Tool<br>Discord Forensics: The L                                                                                                    | Conference Faper                                                      |                                         |                    | Series          |                     |         |
| Discord Forensics: The D<br>Oiscord has won over ga                                                                                                    | Dictionary Lifting                                                    | Type you want to import.                | (e.g. editor,      | Series Title    |                     |         |
| Discord is purging alt-rig                                                                                                    |                                                                       | , , , , , , , , , , , , , , , , , , , , | director,          | Series Text     |                     |         |
| Discord loosens NSFW se                                                                                                    | Encyclopedia Article                                                  |                                         | translator)        | Journal Abbr    |                     |         |
| Discord platform as an o                                                                                                    | <sup>n</sup> Film                                                     |                                         |                    | Language        |                     |         |
| <ul> <li>Discord Scraper</li> <li>Discord Server Forensics</li> </ul>                                                                                                    | Forum Post                                                            |                                         |                    | 5               |                     |         |
| Idiscord synchronous wo                                                                                                    | Hearing                                                               |                                         |                    | DOI             |                     |         |
| Discord Was Once The A                                                                                                    | Instant Message                                                       | Items can be anything                   |                    | ISSN            |                     |         |
| Discord will block NSFW                                                                                                    | se Journal Article                                                    | , ,                                     |                    | Short Title     |                     |         |
| Discord: The \$2 Billion G                                                                                                    | Letter                                                                |                                         |                    | URL             |                     |         |
| Discord: The Next Big Th<br>Discord's new features n                                                                                                    | Magazine Article                                                      | from books, articles, and               |                    | Accessed        |                     |         |
| <ul> <li>DiscordChatExporter</li> </ul>                                                                                                    | Manuscript<br>Map                                                     |                                         |                    |                 |                     |         |
| Distance Teaching of Org                                                                                                    | ga Newspaper Article                                                  |                                         |                    | Archive         |                     |         |
| Distributed Blackness: Af                                                                                                    | fr Patent                                                             | reports to web pages,                   |                    | Loc. in Archive |                     |         |
| Domestiseringen av Disc                                                                                                    | roucast                                                               |                                         |                    | Library Catalog |                     |         |
| Enhancing the Experience<br>Experiences using Discord                                                                                                    | Fresentation                                                          |                                         |                    | Call Number     |                     |         |
| Exploring How Fans Use                                                                                                    | Raulo Bloaucast                                                       | artwork, manuscripts,                   |                    |                 |                     |         |
| Sector Exploring Stress in Espor                                                                                                    | Report                                                                |                                         |                    | Rights          |                     |         |
| Facilitating online casual                                                                                                    | Statute                                                               |                                         |                    | Extra           |                     |         |
| A From Gaming to Learning                                                                                                    | THESIS                                                                | films, or recordings.                   |                    | Date Added      | 27/02/2022, 4:27:44 | l pm    |
| Game-based Learning: A<br>Gamification for develop                                                                                                    | IV DIOducast                                                          | mine, et recordinge.                    |                    | Modified        | 27/02/2022, 4:27:44 | pm      |
| Gamifikasi untuk Belaiar                                                                                                    |                                                                       |                                         |                    |                 |                     |         |

Right click the Author's name or click this box to swap or change the order of the names (last, first; first, last; full name)

, Use the + or - to add or subtract spaces for author info, or press Shift+Enter as you're typing names

#### **STEP TWO**

In the Item Pane on the right hand side, manually enter key information about your item – e.g. title, author/s, date of publication, journal or book name, page no., URL, etc.

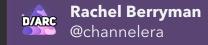

# ADDING SOURCES 1. MANUAL METHOD

| View Online                                                               |                             |
|---------------------------------------------------------------------------|-----------------------------|
| Show in Library                                                           |                             |
| Add Note                                                                  |                             |
| Add Attachment                                                            | 😹 Attach Link to URI        |
| Find Available PDF                                                        | Attach Stored Copy of File. |
| Duplicate Item<br>Remove Item from Collection<br>Move Item to Trash       |                             |
| Export Item<br>Create Bibliography from Item<br>Generate Report from Item |                             |

#### **OPTIONAL STEP THREE**

One of Zotero's most helpful features is the ability to internally store documents corresponding to each item in your library. To add an attachment (e.g. a PDF of a journal article or book chapter, or a relevant URL), click the Add Attachment (paperclip) button, or right click the entry and select "Add Attachment". Alternatively, drag the file from your My Documents or Finder window, and drop it onto the relevant item.

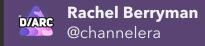

## TIPS & TRICKS ENHANCING YOUR METADATA

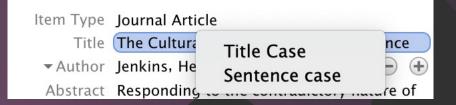

#### **TO RE-FORMAT TITLES**

Simply right-click on the Title or Publication field to easily change the capitalisation to Title Case or Sentence Case.

Rights Extra original-date: 1970 Date Added 15/06/2021, 1:21:21 pm Modified 10/11/2021, 10:45:59 am

Mori, M. (2012, June). The Uncanny Valley (K. F. MacDorman & N. Kageki, Trans.). *IEEE Robotics Automation Magazine*, *19*(2), 98–100. (Original work published 1970)

#### TO INCLUDE DETAILS OF A RE-PRINTED WORK

For older (often foundational) sources that have been re-printed in books or journals, etc., you can use a macro in the Extra field to ensure that the original date is included in in-text citations and bibliographies. e.g. Including "original-date: 1970" in the Extra field will transform the 2012 reprint of Masahiro Mori's classic theorisation of the Uncanny Valley to a citation and bibliographic entry with both dates: (Mori, 1970/2012).

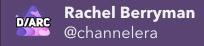

# TIPS & TRICKS SOURCE PDFS FOR YOUR CITATIONS

#### **View Online**

Show in Library

Add Note Add Attachment

#### Find Available PDF

Duplicate Item Remove Item from Collection... Move Item to Trash...

Export Item... Create Bibliography from Item... Generate Report from Item... Zotero's partnership with **Unpaywall**, an expansive (legal!) database of full-text articles, gives you the ability to source PDFs for items in your Library *without leaving Zotero*. There are two ways of leveraging this integration:

• Add By Identifier/Citation Wizard

Items added by identifier (e.g. DOI, ISBN) will automatically be searched for PDFs to download before looking for OA copies

Add for Existing Citation

Right click citation > Select "Find Available PDF" to search

Read Zotero's blog about this partnership here.

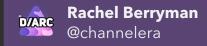

# ADDING SOURCES 2. CITATION WIZARD & 3. DRAG'N'DROP

#### To save yourself time, there are two methods of adding sources that make Zotero do the heavy-lifting:

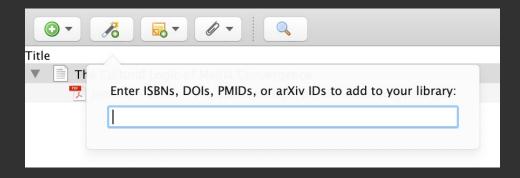

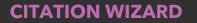

If you have an item's DOI or ISBN number, you can use the magic wand button ("Add Items by Identifier") to automatically retrieve all of the associated metadata and add the item to your library.

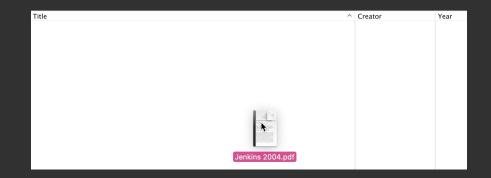

#### DRAG'N'DROP

Drag and drop a downloaded file (e.g. PDF) from your computer's Finder, Documents or Downloads into clear space in your library - Zotero will scan the document's metadata and generate an entry for it automatically!

### TROUBLESHOOTING DRAG'N'DROP

To use Drag & Drop in a densely populated library (where there is no clear, white space), when dragging the attachment into your library, point your cursor *between* entries - a thicker grey line will appear to show you are creating a new entry, rather than attaching your document to an existing item.

#### View PDF

Show File

Show in Library

Remove Item from Collection... Move Item to Trash...

Export Item... Create Bibliography from Item... Generate Report from Item...

Retrieve Metadata for PDF Create Parent Item... Reindex Item If a parent entry **doesn't** automatically appear when adding a local file attachment into your library via Drag & Drop:

- Right click the attachment >
- Click "Create Parent Item" >
- Add the item's DOI or ISBN, or create a manual entry for it >
- The attachment will be paired with the item details

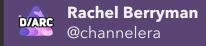

# ADDING SOURCES 4. THE BROWSER EXTENSION

After <u>installing the Connector</u> to your browser, a Zotero icon will appear in your browser toolbar.

**To add a webpage to your library**, wait until the icon changes from a blank grey web page ('loading') to reflect the type of source you're wanting to include (e.g. article, web recording, etc.).

When you click on the icon, a small grey window will appear (pictured top right), showing Zotero's progress saving the entry to your library.

Clicking on the **drop-down arrow** will open a mini view of your library. By default, new sources will save to the collection you are currently viewing in your Zotero window, but you can use this pane to select another Collection to file your source in, and to easily add tags, without leaving your browser session.

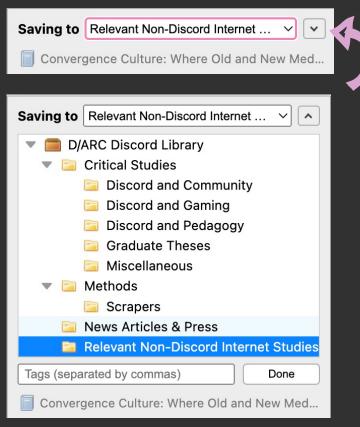

(You can navigate back to this window after adding the source to your library by clicking on the Zotero Icon in your browser toolbar again)

# TIPS & TRICKS ADDING BOOKS FROM YOUR BROWSER

You can also use the Zotero browser extension to easily add relevant book/print sources to your library by viewing their entries on a catalogue, such as:

- Google Books
- Amazon Books
- A publisher's website
- Your institution's library

Zotero will identify the page source as a book, and index all of the metadata that the website has collated about it - importing it all to your library when you click the Zotero icon.

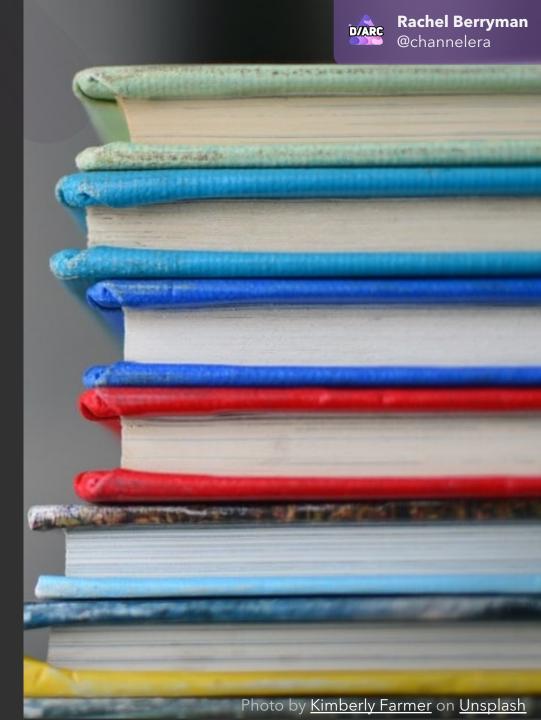

# TIPS & TRICKS ARCHIVING THE INTERNET

As well as identifying more traditional sources to import into your library (e.g. journal articles, books, etc.), the Zotero browser extension allows you to import web pages. Not only does it scrape metadata from a web-page, including author name and date (e.g. for blog posts or news articles), it also takes a snapshot of the web page to store alongside the item in your library, effectively **turning your Zotero into a personal web archive.** 

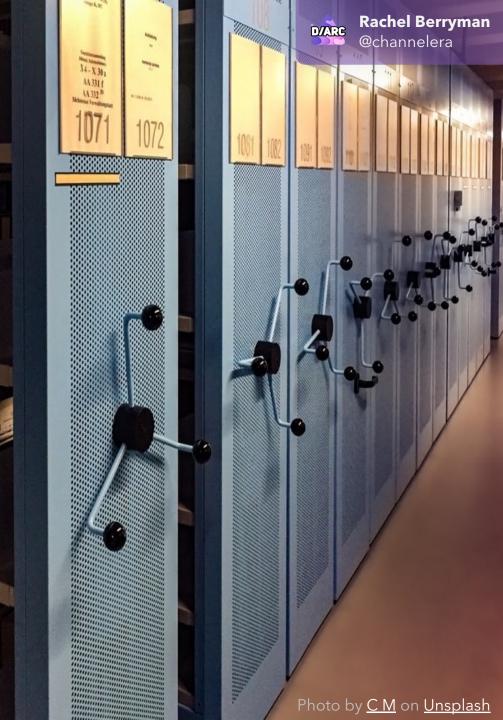

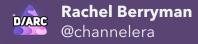

# TIPS & TRICKS RETRACTION NOTIFICATIONS

Zotero partners with **Retraction Watch**, which maintains the largest database of retractions available, to automatically flag retracted publications in your library, keeping you updated about the status and legitimacy of all of your sources.

You can read Zotero's blog announcement here.

|             | Q.▼ All Field        | s & Tags |     | \$ •                                                                                            |  |  |
|-------------|----------------------|----------|-----|-------------------------------------------------------------------------------------------------|--|--|
|             | Creator              | Year ^   | 0 🖪 | Info Notes Tags Related                                                                         |  |  |
| colitis, an | Wakefield et al.     | 1998     | •   | into intoico ingo inclutou                                                                      |  |  |
|             | DeStefano and Chen   | 1999     | 0   |                                                                                                 |  |  |
| epidemio    | Taylor et al.        | 1999     | 0   | This work has been retracted.                                                                   |  |  |
| erage in C  | Dales et al.         | 2001     |     |                                                                                                 |  |  |
| ssociation  | Farrington et al.    | 2001     |     |                                                                                                 |  |  |
| evidence    | DeStefano and Tho    | 2004     |     | Retracted on 2/6/2010                                                                           |  |  |
|             | Murch et al.         | 2004     | 0   | Falsification/Fabrication of Data                                                               |  |  |
| MMR vacci   | Eggertson            | 2010     | 0   | Intentional changes to data so that it is not                                                   |  |  |
| a vaccinati | Mrozek-Budzyn et al. | 2010     | 0   | representative of the actual finding                                                            |  |  |
|             | Wright               | 2010     | 0   | Investigation by Company/Institution<br>An evaluation of allegations by the affiliations of one |  |  |
| bury bad    | Deer                 | 2011     |     | or all of the authors                                                                           |  |  |
| s caused b  | Flaherty             | 2011     | 0   | Investigation by Third Party                                                                    |  |  |
|             | Godlee               | 2011     | 0   | An evaluation of allegations by a person, company                                               |  |  |
|             | Warning              |          |     | he Authors, Journal, Publisher or                                                               |  |  |

#### Warning

A citation in your document has been retracted:

Wakefield, 1998, Ileal-lymphoid-nodular hyperplasia, non-specific colitis, and pervasive developmental disorder in children

You can view the item in your library for further details on the retraction.

Don't warn me about this citation again

greement from original author(s) **vroval** onsent from the institutional rd overseeing human or animal

Company/Institution

Photo Credit: <u>Dan Stillman</u> (2019)

```
OK
```

# STEP TWO ORGANISING YOUR LIBRARY

Just as everyone has their own style for organising the files on their desktop, each user will have their own

preference for how to organise their Zotero library! We've included some basic pointers to get you started.

## ORGANISING YOUR LIBRARY CREATE A COLLECTION

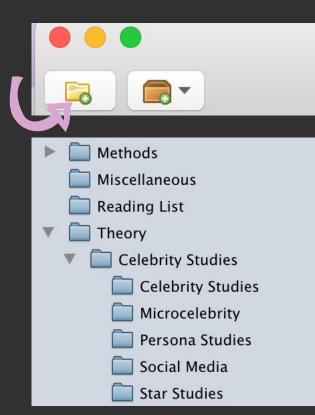

#### Create a new Collection by

clicking the Yellow File icon in the top left-hand corner.

Use Collections (and sub-Collections!) to group your items by project, section or chapter, concept or status.

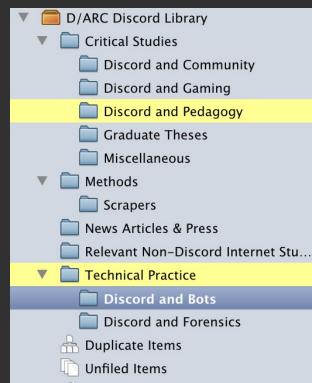

off Trash

Items can exist in multiple collections at once. To add an item to another collection, simply drag and **drop** it from the centre column to a collection in the Library Pane. (This helps to avoid duplicate entries!) View which folders an entry is currently in by holding down Option (Mac), Control (Windows), or Alt (Linux).

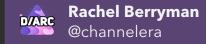

## ORGANISING YOUR LIBRARY CLASSIFY YOUR ITEMS WITH TAGS

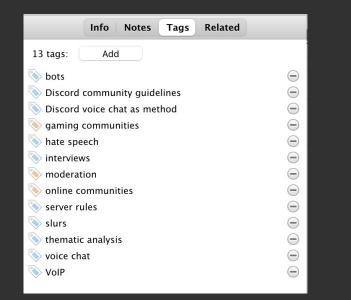

Use tags to categorise, describe and filter items in your library, surfacing relevant concepts and keywords at a glance. Tags will sometimes be imported from a document (orange), but can also be manually amended, deleted and added (blue). 4chanaffordancesAO3audio-based social platforms (ABSPs)biopoliticsbotsclubhousecommunities of carecommunity discoveryconspiracy dynamicscontent moderationcounterculturecovid-19D/ARCDisboardDiscord community guidelinesDiscord voicechat as methoddisinformationfan studiesgamingcommunitieshatespeech

Tags for all items in the current library view are shown in the tag selector pane, located at the bottom left corner of the Zotero window, allowing you to sort and filter entries by clicking on specific tags (or combinations thereof).

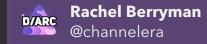

## TIPS & TRICKS COLOUR-CODING TAGS

To Read E Favourite relation Full Text relations for Source relations for Translate relations for To Translate relations relations relat

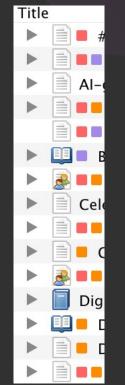

You can assign colours to up to 9 tags per library. This allows you to visually code particular entries, with small boxes appearing next to the name of your entry. *You can even include emojis to your tags to make things sparkle!* 

Helpful hero tags might include codes, themes, or progress (e.g. To Read, To Source).

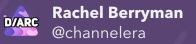

### TROUBLESHOOTING CLEANING UP YOUR TAGS

affordances analytic toolkit AO3 audio-based social platforms (ABSPs) biopolitics Bitcoin bots Clubhouse communities of care communities of learning community discovery comparative analysis computer science conferencing Content Moderation Assign Color... content moderation covid-1 Rename Tag... cryptocurrency D/ARC Delete Tag... data visualization digital methods Disboard Discord 101 Discord community guidelines Discord text chat as method

Zotero tags are case sensitive, and do not account for synonyms or small variances (e.g. "webpage" vs. "website"). Similar tags can be manually merged by renaming one to the name of the other:

- Right click the tag in the tag selector >
- Select "Rename Tag..."
- Enter the name of the matching tag > tags will be merged!

To **bulk assign** a tag to multiple items, select the items in the main pane, then drag them onto the tag in the tag selector. Voila!

### TROUBLESHOOTING MERGING DUPLICATE ITEMS

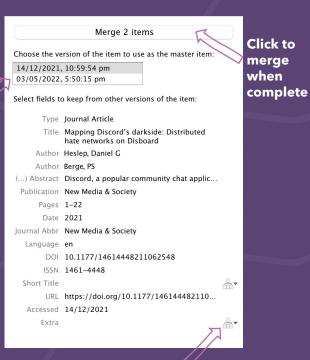

Check divergent fields between items, select preferred option It's best to avoid duplicate items in your library, so you don't end up with multiple versions of the same item in your bibliography.

bottom of your Library view. Select a duplicate entry to get started.

- Use the selection box to switch between the details of the two (or more) items, and choose your preferred 'base' entry.
- Use the "Decision Tree" icon to view additional/divergent fields between the entries. Select the option you'd like to use, or leave blank

NB: If Zotero has misidentified two items as duplicates, you don't *have* to merge them just leave them there! Also, when merged, attachments will automatically be included.

#### Switch between items

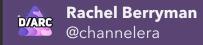

# ORGANISING YOUR LIBRARY NOTES & PDF ANNOTATIONS

#### Aa 🖋 <u>I</u>x 🔗 [+] Q

•••

#### Lorem ipsum dolor sit amet

Id unde libero nam iste harum eum quia quam a dolorem omnis et recusandae voluptatem. Hic laboriosam iure aut earum aut corrupti enim eum corporis possimus non excepturi nulla ut guos voluptatem! Ut impedit nesciunt gui galisum velit est commodi praesentium et doloremgue velit a nihil atgue.

#### Ad dolor odio quo tempore

... ducimus et assumenda magni est reprehenderit aliguam et aspernatur enim. Ut repellat commodi est dicta quia et iusto quisquam aut architecto quaerat non expedita nihi ad guaerat ipsam aut minus autem. Noni dolore fugit qui ipsum obcaecati sed repellendus modi. Cum illum dolor sit facilis nesciunt et laudantium explicabo ad odio negue?

Ea <u>autem delectus et harum</u> minima <u>et</u> voluptates dolores sed guis odit?

Id culpa guia in dignissimos facilis vel odit accusamus gui guam magni non rerum debitis et guia ut soluta veritatis.

Et repudiandae iste aut dolorum conseguatur et modi deleniti eum expedita dolores id libero conseguatur quo debitis fugiat hic voluptatum Related: [click here] Tags: [click here] Use Notes to annotate entries with (searchable) summaries, thoughts, and relevant quotes.

Use the "Aa" button to format your text, and the [+] button to add a

citation to another item in your library.

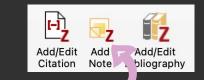

You can directly import Notes into a word document using the button in the Word Processor plug-in menu.

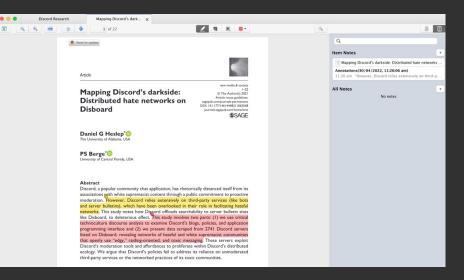

Zotero comes with an in-built PDF viewer, allowing you to highlight and comment on your documents, and expand them into detailed Notes. Any amendments you make to the file are saved to the local version of the document in your Zotero library.

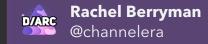

## ORGANISING YOUR LIBRARY REMOVING OR DELETING ITEMS

| View Online                                                               |
|---------------------------------------------------------------------------|
| Show in Library                                                           |
| Add Note<br>Add Attachment                                                |
| Find Available PDF                                                        |
| Duplicate Item                                                            |
| Remove Item from Collection                                               |
| Move Item to Trash                                                        |
| Export Item<br>Create Bibliography from Item<br>Generate Report from Item |

#### **REMOVE FROM (JUST A) COLLECTION**

If you mis-assign an item, or decide it's not relevant for a particular collection, simply right click the source and click "Remove Item from Collection...". This will keep all of its other location assignments in-tact.

| View Online                   |
|-------------------------------|
| Show in Library               |
| Add Note                      |
| Add Attachment                |
| Duplicate Item                |
| Remove Item from Collection   |
| Move Item to Trash            |
| Export Item                   |
| Create Bibliography from Item |
| Generate Report from Item     |

#### **DELETE AN ITEM FROM YOUR LIBRARY**

Right click an item and select "Move to Trash" to delete it from your library - this removes the file from all the collections it's currently in, and moves it to the Trash folder.

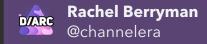

## TIPS & TRICKS ADVANCED SEARCHES & SAVED SEARCHES

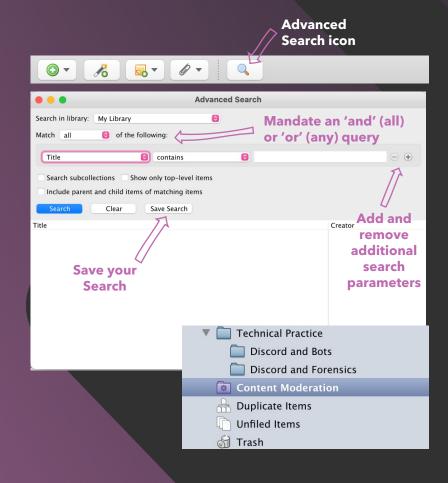

Zotero's **Advanced Search** feature enables more complex search queries for items in your library. For example, you can restrict searches to find keywords in particular fields (abstract, tags, title, items), search only in particular Collections, and overlay multiple conditions to locate narrower sets of results.

You can also **save** Advanced Searches to your Library panel. Saved Searches are similar to Collections, but will update with new matching items automatically - useful for keeping track of items with particular qualities (e.g. certain keywords, in a certain date range, or by a particular author, etc.). To save a search, enter your filters and click **Save Search**.

For more Advanced Search support, visit here.

# STEP THREE EXPORTING YOUR LIBRARY

Whether recommending a reading to a friend or generating a fully-formatted annotated bibliography, there

are many several to share details about the items in your Zotero library with others.

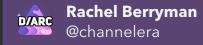

# EXPORTING YOUR LIBRARY QUICK METHODS FOR EXPORTING

#### View Online

| Show in Library |  |
|-----------------|--|
| Add Note        |  |
| Add Attachment  |  |

Find Available PDF

Duplicate Item Remove Item from Collection... Move Item to Trash...

Export Item... Create Bibliography from Item... Generate Report from Item...

#### **GENERATE A CITATION**

Right click your item/s and select "Create Bibliography from Item...". Choose a citation style and select "Copy to Clipboard". Alternatively, select your items, then head to Edit > Copy Bibliography. You'll now be able to paste formatted citations anywhere!

#### View Online Show in Library Add Note Add Attachment Find Available PDF Duplicate Item Remove Item from Collection... Move Item to Trash... Export Item... Create Bibliography from Item... Generate Report from Item...

#### **GENERATE A FULL REPORT**

Right click your citation/s and select "Create Report from Item...". Zotero will generate a .pdf "report" of all of the bibliographic information of the entry (incl. abstract and all of its metadata), useful for annotated bibliographies, etc.

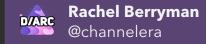

## **TIPS & TRICKS MOVING BETWEEN WORD PROCESSORS**

Language:

Zotero lets you move documents between Google Docs and Word or LibreOffice, while preserving active Zotero citations very helpful if you and your collaborators or supervisors prefer different word processors! <u>Instructions</u> follow the same general process:

- Choose "Switch to a Different Word Processor..." ٠ from the Zotero plugin's Document Preferences
- Save the converted file
- Open the file in the other word processor •
- Click Refresh to continue using it ٠

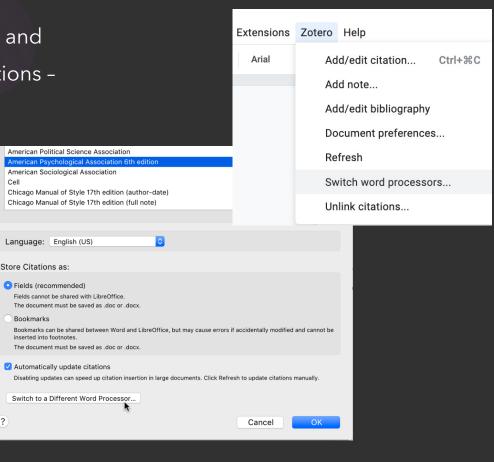

# STEP FOUR WRITING AND CITING

Zotero's word processor integration and citation tools enable you to easily locate,

format and cite sources while you're writing.

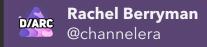

## WRITING AND CITING ADDING YOUR FIRST CITATION

When you're ready to add a citation, navigate to the **Zotero tab** in your word processor toolbar, and click the "Add/Edit Citation" button. Clicking this in a new document will open a window where you can select your preferred citation style - once confirmed, the red **Quick Cite** window will appear.

In the Quick Cite window, use a keyword from the item's title, or an author name to locate your item. Use "**Omit author**" to only insert the year of publication (and page no., if needed), for example, for in-text citations such as "Jenkins (2004) observes...".

#### **REMEMBER:**

- If you change/update an item in your Zotero library, use the "Refresh" button to reflect the changes in your working document.
- You can change your document's citation style at any time via "Document Preferences".
- At the end of your project, simply click "Add/Edit Bibliography" to automatically generate a bibliography including all of your in-text citations. (Remember to check for formatting errors and duplicates!)

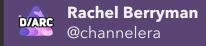

## WRITING AND CITING **AMENDING YOUR CITATIONS**

To add extra details to your in-text citations using the Quick Cite window, see the instructions below:

| Z • heslep 1  | L /]                                                                                                    |               | for example, see Heslep and Berge, 2021                                                                                                    |
|---------------|----------------------------------------------------------------------------------------------------|---------------|----------------------------------------------------------------------------------------------------|
|               | .lbrary<br>ORD'S DARKSIDE: DISTRIBUTED HATE NETWORKS ON DISBOARD<br>Je (2021), 2021 AolR Selected Papers of Internet Research, Virtual Event.       |               | Mapping Discord's darkside: Distributed hate<br>networks on Disboard<br>Heslep and Berge (2021), <i>New Media &amp; Society</i> , 1–22.         |
| Mapping Disco | rd's darkside: Distributed hate networks on Disboard<br>ge (2021), <i>New Media &amp; Society</i> , 1-22.                                           |               | Page                                                                                                    |
| Z · Heslep    | and Berge, 2021, p. 17                                                                                                    |               | Prefix: for example, see                                                                                                    |
| _             |                                                                                                    |               | Omit Author Open in D/ARC Discord Library                                                                                                    |
|               | number before pressing Enter w<br>ation to add a page number to y                                                                                   | our citation. | se the Prefix field to add extra details to the                                                                                                 |
|               |                                                                                                    | b             | eginning of your citation parenthesis.                                                                                                    |
| Z · Heslep    | and Berge, 2021, p. 17                                                                                                    |               | • Heslep and Berge, 2021, n.p.                                                                                                    |
|               | Mapping Discord's darkside: Distributed hate networks on Disboard         Heslep and Berge (2021), New Media & Society, 1–22.         Page       17 |               | Mapping Discord's darkside: Distributed hate<br>networks on Disboard<br>Heslep and Berge (2021), <i>New Media &amp; Society</i> , 1-22.<br>Page |
|               | Prefix:Suffix:                                                                                                    |               | Prefix:<br>Suffix: , n.p.                                                                                                    |
|               | Omit Author Open in D/ARC Discord Library                                                                                                    |               | Omit Author Open in D/ARC Discord Library                                                                                                    |

Or, click the entry and type the page number in the Use the Suffix field for items with no page number, inserting ", n.p." to connect it to the previous citation.

Page field.

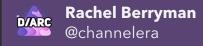

## WRITING AND CITING AMENDING YOUR CITATIONS

To add extra details to your in-text citations using the Quick Cite window, see the instructions below:

| networks on                                                                                                    | cord's darkside: Distributed hate<br>Disboard<br>arge (2021), <i>New Media &amp; Society</i> , 1–22. |  |
|----------------------------------------------------------------------------------------------------|----------------------------------------------------------------------------------------------------|--|
| ✓ Page<br>Book<br>Chapter<br>Column<br>Figure<br>Folio<br>Issue<br>Line<br>Note<br>Opus<br>Paragraph<br>Part<br>Section<br>Sub verbo<br>Volume<br>Verse | r<br>en in D/ARC Discord Library                                                                     |  |

Click the Page button to choose a different unit to cite.

 

 Z • he

 Cited

 MAPPING DISCORD'S DARKSIDE: DISTRIBUTED HATE NETWORKS ON DISBOARD Heslep and Berge (2021), 2021 AolR Selected Papers of Internet Research, Virtual Event.

 D/ARC Discord Library

 MAPPING DISCORD'S DARKSIDE: DISTRIBUTED HATE NETWORKS ON DISBOARD Heslep and Berge (2021), 2021 AolR Selected Papers of Internet Research, Virtual Event.

 Mapping Discord's darkside: Distributed hate networks on Disboard Heslep and Berge (2021), New Media & Society, 1–22.

 Heslep and Berge, 2021, p. 17 ; see also, Guarriello, 2021

Citations will automatically load in alphabetical order, but there may be times that you need to circumvent this, for example, if adding a reference to an in-text quote, and then linking to other relevant sources. In this case, you can drag to manually rearrange the citations to the order you prefer, and delineate further readings by adding text such as "; see also," to the Prefix of subsequent references.

Use the light-grey sub-headings to locate references previously Cited (avoiding duplicate entries), and to navigate to the correct citation via their location in your Collections.

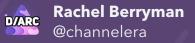

### TROUBLESHOOTING THE WORD PROCESSOR PLUG-IN

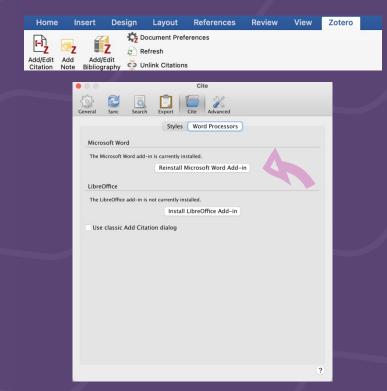

The word processor plug-in *should* install automatically with your Zotero desktop application, and will appear as a new tab in your word processor menu bar. (You will need to restart your word processor for it to appear!)

If this doesn't happen, you can troubleshoot by (re-)downloading the word processor plug-in alone. In Zotero, go to Preferences > Cite > Word Processors, and download your preferred extension.

Read the full Zotero documentation on this here.

## MASTERING ZOTERO EXTRAS FOR EXPERTS

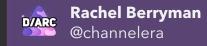

## EXTRAS FOR EXPERTS USING SHARED LIBRARIES

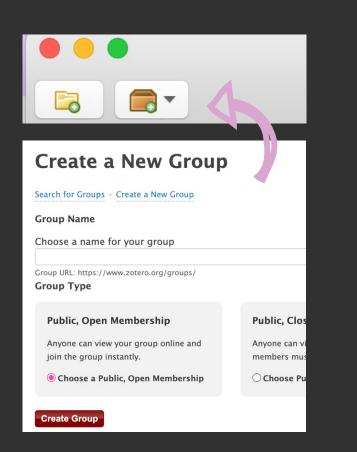

|   | D/ARC Discord Library         |
|---|-------------------------------|
| ▼ | Critical Studies              |
|   | Discord and Community         |
|   | Discord and Gaming            |
|   | Discord and Pedagogy          |
|   | 📄 Graduate Theses             |
|   | 📄 Miscellaneous               |
| ▼ | Methods                       |
|   | Scrapers                      |
|   | 📄 News Articles & Press       |
|   | Relevant Non-Discord Internet |
| ▼ | Technical Practice            |
|   | Discord and Bots              |
|   | Discord and Forensics         |
|   | 品 Duplicate Items             |
|   | 🔟 Unfiled Items               |
|   | 🕤 Trash                       |

Stu...

You can also download the D/ARC Zotero library at **<u>darcmode.org/zotero</u>**!

Once you've registered for
a Zotero account, you'll be
able to access Shared
Libraries. You can create
or join a shared library,
which can be public or
private. They're perfect for
co-authors, students or
interest groups.

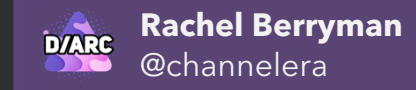

# EXTRAS FOR EXPERTS EXPERIMENT WITH NEW PLUG-INS

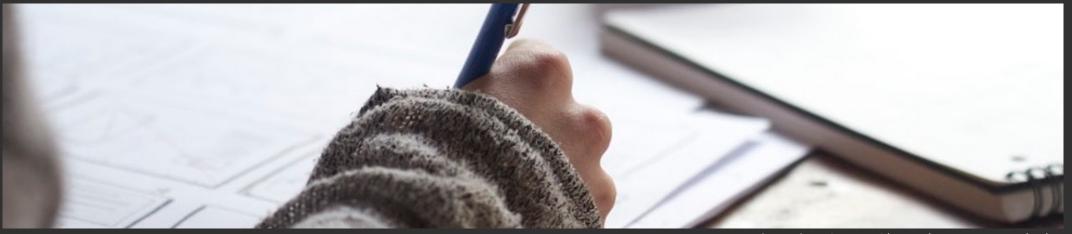

For Systematic Literature Reviews or Meta-Analyses

Photo by <u>Green Chameleon on Unsplash</u>

- **Zotero Citation Counts Manager** by Emiliano Heyns
  - Look up citation counts from Crossref, Inspire HEP, NASA/ADS, and Semantic Scholar.
- **Google Scholar Citations for Zotero** by Anton Beloglazov, currently maintained by Max Kuehn
  - Add Google Scholar citation counts to items in your Zotero library.
- Use the **<u>Timeline feature</u>** in Zotero tools, to visualise entries over time.

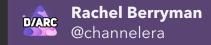

# EXTRAS FOR EXPERTS EXPERIMENT WITH NEW PLUG-INS

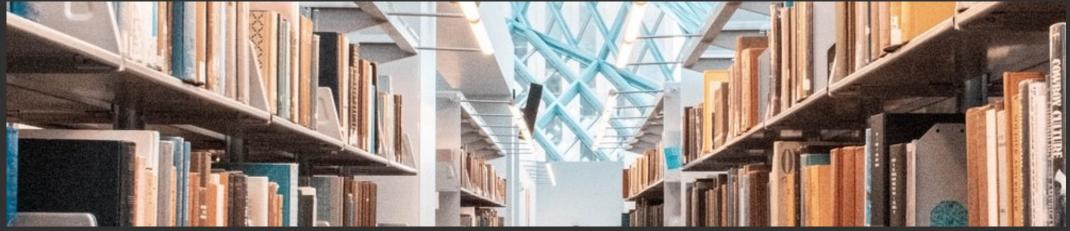

**For Library Visits** 

Photo by Shunya Koide on Unsplash

- Barcode scanner for iOS by Zotero
  - Add physical books to Zotero by scanning their barcodes with your iPhone or iPad
- Save ISBN for Android (web) by Zotero
  - Bookmark this page on your mobile browser type in a book's ISBN to save it to your library while you're away from your computer

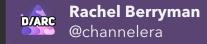

## EXTRAS FOR EXPERTS EXPERIMENT WITH NEW PLUG-INS

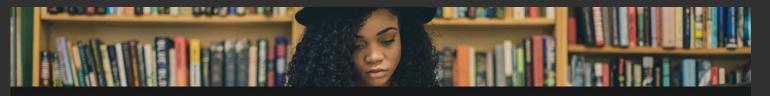

### 🖶 Reading Lists

| Here v | ve go! 🕻         |                                                                            |                          |                 |                          |        |                                                           |                    |
|--------|------------------|----------------------------------------------------------------------------|--------------------------|-----------------|--------------------------|--------|-----------------------------------------------------------|--------------------|
| 🖽 Prii | mary List: Queer | & Trans Game Studies ~                                                     |                          |                 |                          |        |                                                           | Q Search ··· New 💙 |
|        | Status           |                                                                            | Aa Name                  | O Item Type     | ■ Authors                | # Year |                                                           |                    |
|        | To Read          | Board Games as Media                                                       | (Booth, 2021)            | Book            | Booth, Paul              | 2021   | 👒 Tabletop Games 🔝 Field-Context 🔎 Media Studies 🗾 His    |                    |
|        | To Read          | The Elusive Shift: How Role-Playing Games Forged Their Identity            | (Peterson, 2020)         | Book            | Peterson, Jon            | 2020   | 👌 Tabletop Games 📕 History 🚨 Contextual Theory            |                    |
|        | To Read          | Cruising Utopia: The Then and There of Queer Futurity                      | (Munoz, 2009)            | Book            | Munoz, Jose Esteban      | 2009   | Classic                                                   |                    |
|        | To Read          | Aberrations in Black: Toward a Queer of Color Critique                     | (Ferguson, 2004)         | Book            | Ferguson, Roderick A.    | 2004   | 🌈 Queer Studies 🔣 Intersectional 💭 Classic                |                    |
|        | Take Notes       | A Trans Historiography of Glitches and Errors                              | (Pow, 2021)              | Journal Article | Pow, Whitney (Whit)      | 2021   | 🚼 Essential 🚼 🦾 Trans Studies 🔛 Video Games               |                    |
|        | Upload Notes     | Trans Game Studies                                                         | (Ruberg, 2022)           | Journal Article | Ruberg, Bo               | 2022   | 🕆 Essential 🏦 🦾 Trans Studies 🕮 Video Games               |                    |
|        | Upload Notes     | Toward a Transgender Critique of Media Representation                      | (Billard & Zhang, 2022)  | Journal Article | Billard, Thomas J Zhang, | 2022   | 🚼 Essential 🚼 🥵 Trans Studies 🛑 Media Studies             |                    |
|        | Upload Notes     | Video Games Have Always Been Queer                                         | (Ruberg, 2019)           | Book            | Ruberg, Bo               | 2019   | Classic 🧨 Queer Studies 🕮 Video Games                     |                    |
|        | Upload Notes     | Woke Gaming: Digital Challenges to Oppression and Social Injustice         | (Gray & Leonard, 2018)   | Book            | Gray, Kishonna L. Leonar | 2018   | 👢 Feminist 🛛 🗰 Critical Theory 🔛 Video Games 🏹 Queer Stud |                    |
|        | Upload Notes     | Queerness in Play                                                          | (Harper et al., 2018)    | Book            | Harper, Todd Adams, Me   | 2018   | 🌈 Queer Studies [ 🤌 Tabletop Games 📃 Video Games 🔝 Fiel   |                    |
|        | Upload Notes     | A Play of Bodies: How We Perceive Videogames                               | (Keogh, 2018)            | Book            | Keogh, Brendan           | 2018   | n Video Games Platform Studies                            |                    |
|        | Upload Notes     | Gaming at the Edge: Sexuality and Gender at the Margins of Gamer Culture   | (Shaw, 2015)             | Book            | Shaw, Adrienne           | 2015   | 🜈 Queer Studies 🏻 🕮 Video Games 🖳 Classic                 |                    |
|        | Upload Notes     | Orientations: Toward a Queer Phenomenology                                 | 🗎 (Ahmed, 2006)          | Journal Article | Ahmed, Sara              | 2006   | Classic                                                   |                    |
|        | Noted!           | Access to the Page: Queer and Disabled Characters in Dungeons & Dragon     | 🗎 (Stokes, 2020)         | Book Section    | Stokes, Michael          | 2020   | 🌈 Queer Studies 🛛 🤌 Tabletop Games 🖉 History              |                    |
|        | Noted!           | The Queer Games Avant-Garde: How LGBTQ Game Makers Are Reimagining         | 🗎 (Ruberg, 2020)         | Book            | Ruberg, Bo               | 2020   | 🚼 Essential 🚼 🥖 Queer Studies 🚺 Trans Studies 💷 Video Ga  |                    |
|        | Noted!           | Gamer Trouble: Feminist Confrontations in Digital Culture                  | 🕒 (Phillips, 2020)       | Book            | Phillips, Amanda         | 2020   | 🕻 Essential 🥻 🦿 Queer Studies 🥵 Trans Studies 💽 Platform  |                    |
|        | Noted!           | Gaming out online: Black lesbian identity development and community buil   | 🗎 (Gray, 2018)           | Journal Article | Gray, Kishonna L.        | 2018   | 🌈 Queer Studies 🛛 🕺 Video Games 🛛 👹 Intersectional        |                    |
|        | Noted!           | Out of the Dungeons: Representations of Queer Sexuality in RPG Source Bc   | 🗎 (Stenros & Sihvonen, : | Book Section    | Stenros, Jaakko Sihvone  | 2017   | 🌈 Queer Studies 🛛 🤌 Tabletop Games 🖉 History              |                    |
|        | Noted!           | Gaming Representation: Race, Gender, and Sexuality in Video Games          | (Everett et al., 2017)   | Book            | Everett, Anna Soderman   | 2017   | 🔝 Field-Context 🧨 Queer Studies 🕮 Video Games             |                    |
|        | Noted!           | Queer Game Studies                                                         | 🗎 (Ruberg & Shaw, 201    | Book            | Ruberg, Bo Shaw, Adrier  | 2017   | 🔆 Essential 🚼 💭 Classic 🧪 Queer Studies 💷 Video Games     |                    |
|        | Noted!           | No Fun: The Queer Potential of Video Games that Annoy, Anger, Disappoin    | 🗎 (Ruberg, 2015)         | Journal Article | Ruberg, Bo               | 2015   | 🕻 Essential 🚼 🧪 Queer Studies 🔛 Video Games               |                    |
|        | Noted!           | "C'mon! Make me a man!": Persona 4, Digital Bodies, and Queer Potentiality | (Youngblood, 2013)       | Journal Article | Youngblood, Jordan       | 2013   | 🌈 Queer Studies 🛛 🥵 Trans Studies 🖳 Video Games           |                    |

### With Other Amazing Software

- Notero by David Vanoni
  - Sync items from your Zotero library into Notion

#### **BROWSE THE FULL PLUG-IN RANGE**

### ZOTERO.ORG/SUPPORT/PLUGINS

Photo Credit: PS Berge

# FREQUENTLY ASKED Q'S

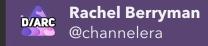

### FREQUENTLY ASKED Q'S HOW CAN I USE ZOTERO TO CITE SOCIAL MEDIA CONTENT (E.G. INSTAGRAM POSTS, YOUTUBE VIDEOS)?

Although Zotero doesn't currently have Item Types for citing content from specific social media platforms, I'd recommend adapting the below citation presets to suit:

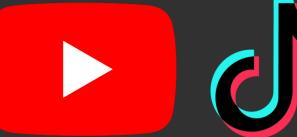

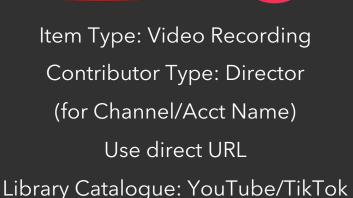

Item Type: Blog Post Title: Full Tweet Text Contributor Type: Author Use direct URL Website Type: Tweet

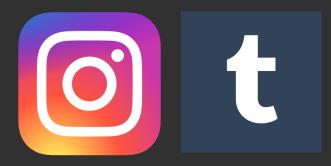

Item Type: Web Page Contributor Type: Author Website Title: Instagram/Tumblr Use direct URL

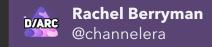

## FREQUENTLY ASKED Q'S I'M SUBMITTING TO A CONFERENCE OR JOURNAL THAT HAS THEIR OWN REFERENCING STYLE. HOW CAN I FORMAT MY DRAFT TO ALIGN WITH THEIR UNIQUE STYLE & SPECIFICATIONS?

**Zotero supports over 10,000 different referencing styles**, so it's highly likely you'll be able to find a style someone's already made for this exact reason!

You can search for different styles here, then simply click on the one you'd like to download: <u>https://www.zotero.org/styles</u>

If you're still not able to find what you're looking for, you can use this handy tool: <u>Citation Style</u>. On the "Search by Example" page, you can paste an example of your desired referencing format (e.g. a bibliographic entry from the journal style guide), and Citation Style will automatically show you all the other styles that closely match the one you're looking for!

*Even better*, CS allows you to edit any small tweaks you may still need to make to get the formatting just right - you can then download it to use in Zotero! Amazing!

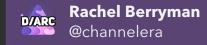

### FREQUENTLY ASKED Q'S WOW, I'M SO KEEN TO TRY ZOTERO! BUT I'VE USED A DIFFERENT REFERENCING APPROACH IN THE PAST... HOW CAN I EASILY IMPORT ALL OF MY REFERENCES?

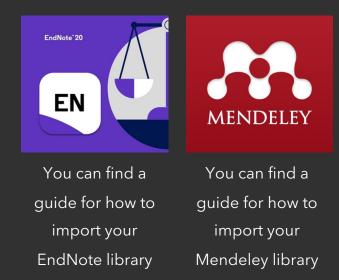

into Zotero here.

into Zotero here.

If you've got manual lists of references, maybe from previous drafts or publications, which you'd like to import as citations in Zotero, head over to <u>https://anystyle.io/</u>.

Copy and paste your bibliography in the space provided, follow the instructions to parse the data, and save the output as a BibTeX file.

Next, head to Zotero. Select File > Import... > and follow the instructions to upload your file - just like magic, the citations will appear in your library instantly!

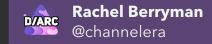

### FREQUENTLY ASKED Q'S THIS ALL SOUNDS GREAT! CAN I INTEGRATE ZOTERO WITH MY WORD PROCESSOR OF CHOICE, SCRIVENER?

Unfortunately, there isn't an official Zotero plugin for Scrivener. 😢

However, you can check out <u>this guide</u> from Cornell library which lists a number of workarounds for those who would like to use both programs!

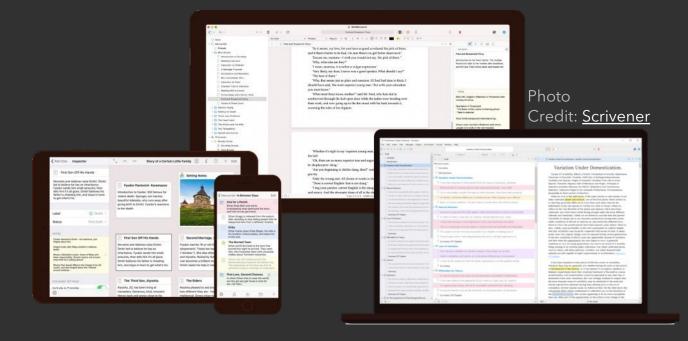

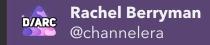

### FREQUENTLY ASKED Q'S I'VE GOT SO MANY ITEMS, I'VE RUN OUT OF STORAGE SPACE IN MY ZOTERO LIBRARY!

You're in luck! While each account comes with 300MB of free cloud storage, Zotero has tiered options for those looking to increase their storage capacities.

Head over to <u>https://www.zotero.org/storage</u> to find out more.

| Individual Pricing |                                       |  |  |  |  |  |
|--------------------|---------------------------------------|--|--|--|--|--|
| Storage Limit      | Cost (USD)                            |  |  |  |  |  |
| 300 MB             | Free                                  |  |  |  |  |  |
| 2 GB               | \$20/year (equal to \$1.67 per month) |  |  |  |  |  |
| 6 GB               | \$60/year (equal to \$5 per month)    |  |  |  |  |  |
| Unlimited          | \$120/year (equal to \$10 per month)  |  |  |  |  |  |

Credit: Zotero, prices accurate as of March 2022

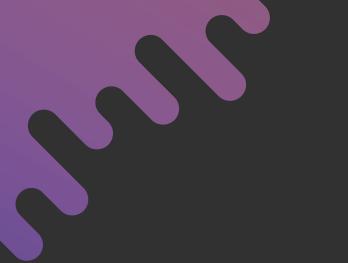

# THANK YOU!

If you're interested in discovering more tools and resources created by the D/ARC, head to **darcmode.org** 

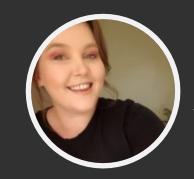

### Rachel Berryman

channelera
 rachelberryman.com
 rachelberrymanresearch@gmail.com

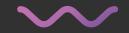

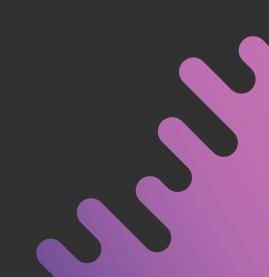